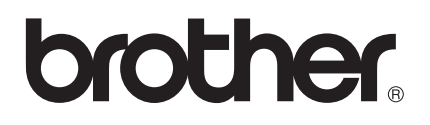

# Benutzerhandbuch

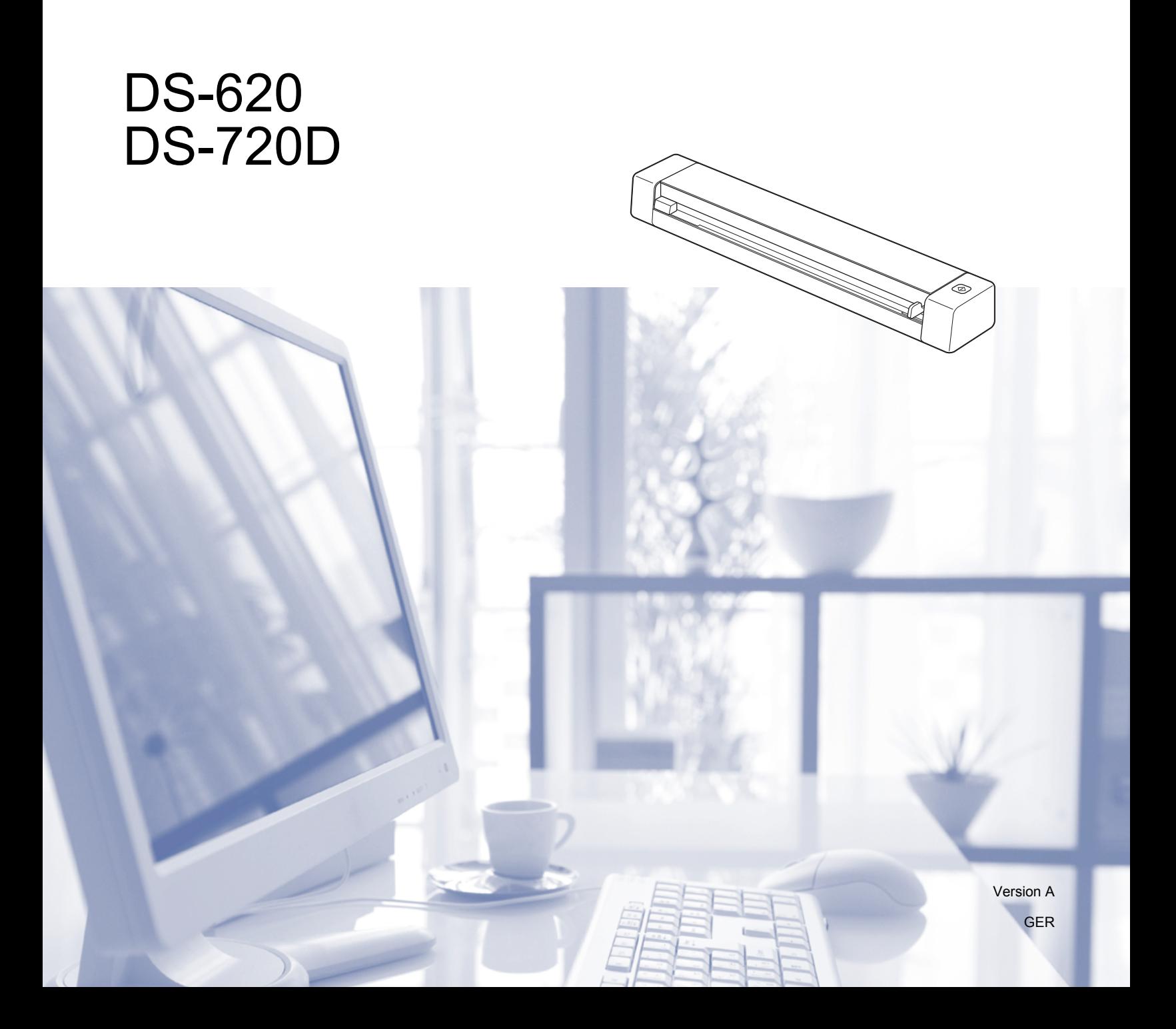

# **Zur Verwendung dieses Handbuches**

Vielen Dank für den Kauf eines Gerätes von Brother! Das Lesen der Dokumentation hilft Ihnen, das volle Potenzial des Gerätes zu nutzen.

### **In diesem Handbuch verwendete Symbole und Formatierungen**

Die folgenden Formate und Symbole werden in diesem Handbuch verwendet:

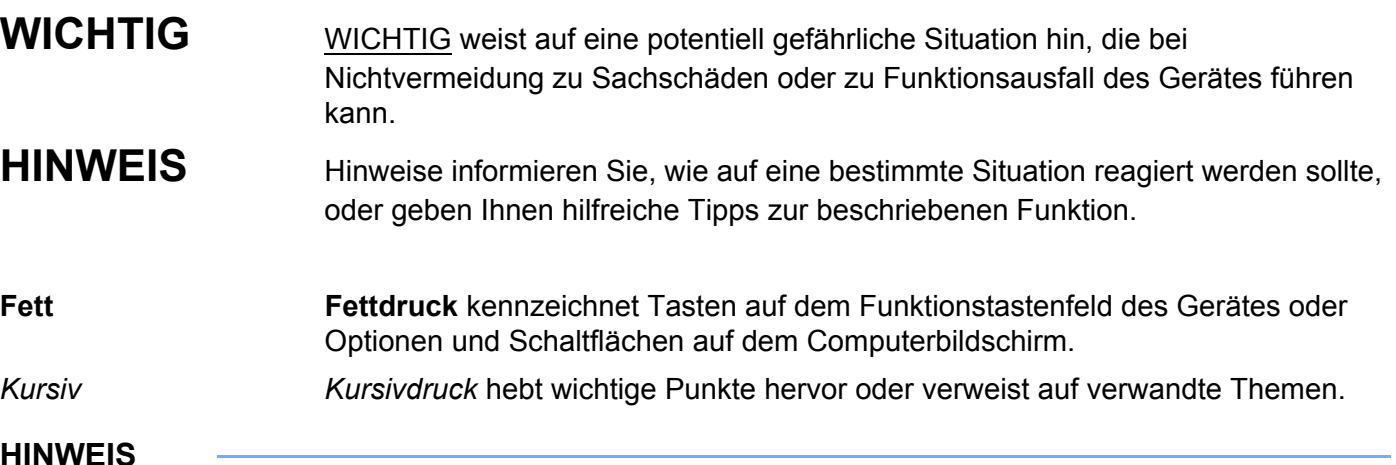

- Für Benutzer des DSmobile 720D: In diesem Handbuch werden Bildschirmaufnahmen des DSmobile 620 verwendet, sofern nicht anders angegeben.
- Sofern Sie ein Tablet mit Windows® verwenden, können Sie die gewünschten Optionen entweder durch Tippen auf den Bildschirm oder durch Klicken mit der Maus wählen.

# **Warenzeichen**

Das Brother-Logo, Brother und DSmobile sind eingetragene Warenzeichen von Brother Industries, Ltd.

Apple, Macintosh und Mac OS sind Warenzeichen der Apple Inc., die in den USA und anderen Ländern eingetragen sind.

Windows und Windows Vista sind entweder Warenzeichen oder eingetragene Warenzeichen der Microsoft Corporation in den USA und/oder anderen Ländern.

Nuance, das Nuance-Logo und PaperPort sind Warenzeichen bzw. eingetragene Warenzeichen von Nuance Communications, Inc. bzw. angeschlossener Gesellschaften in den USA und/oder anderen Ländern.

**Alle auf Brother-Produkten gezeigten oder in den dazugehörigen Dokumenten bzw. in anderen Materialien erwähnten Marken- und Produktnamen von Firmen sind Warenzeichen oder eingetragene Warenzeichen der entsprechenden Firmen.**

# Inhaltsverzeichnis

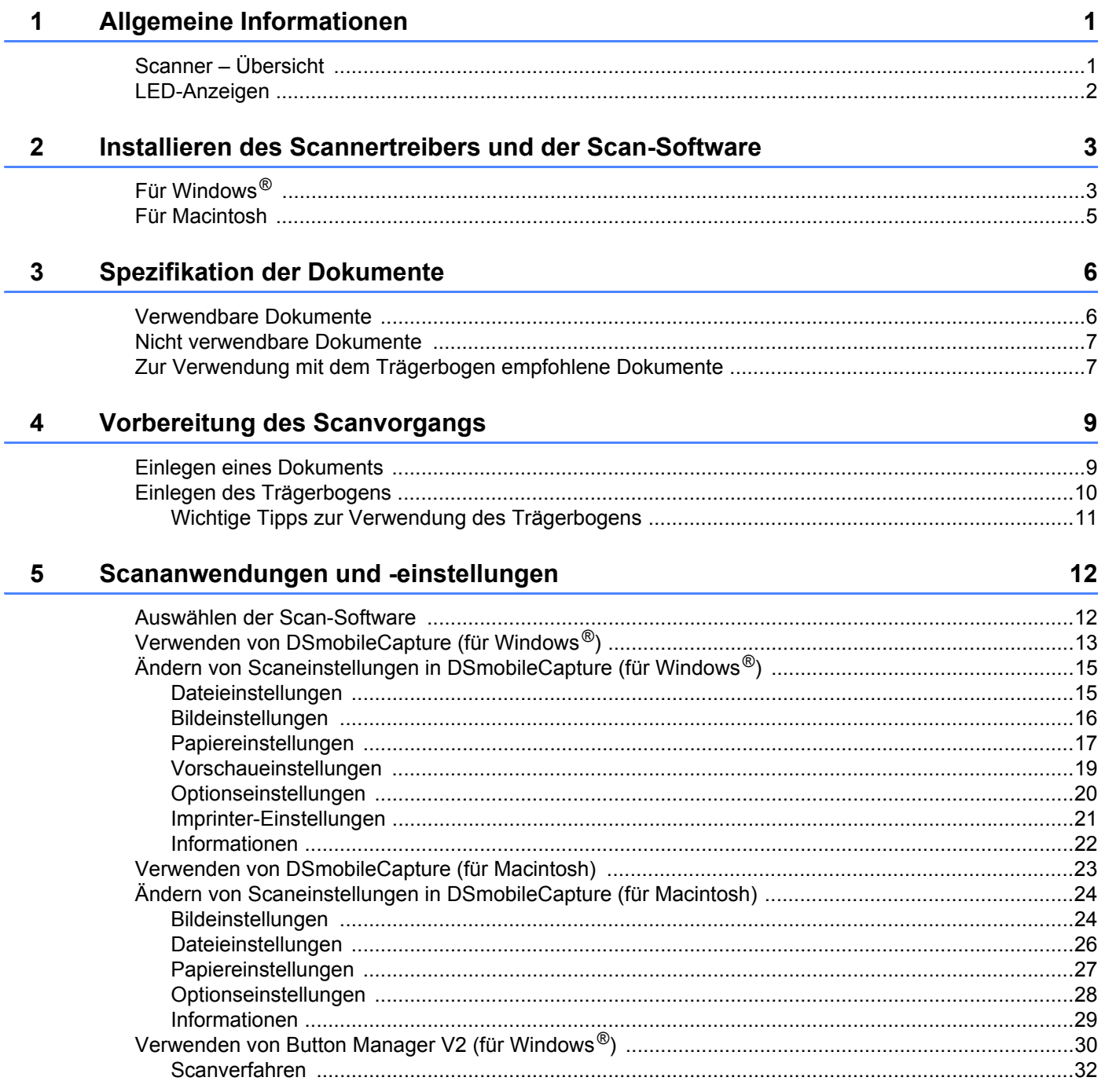

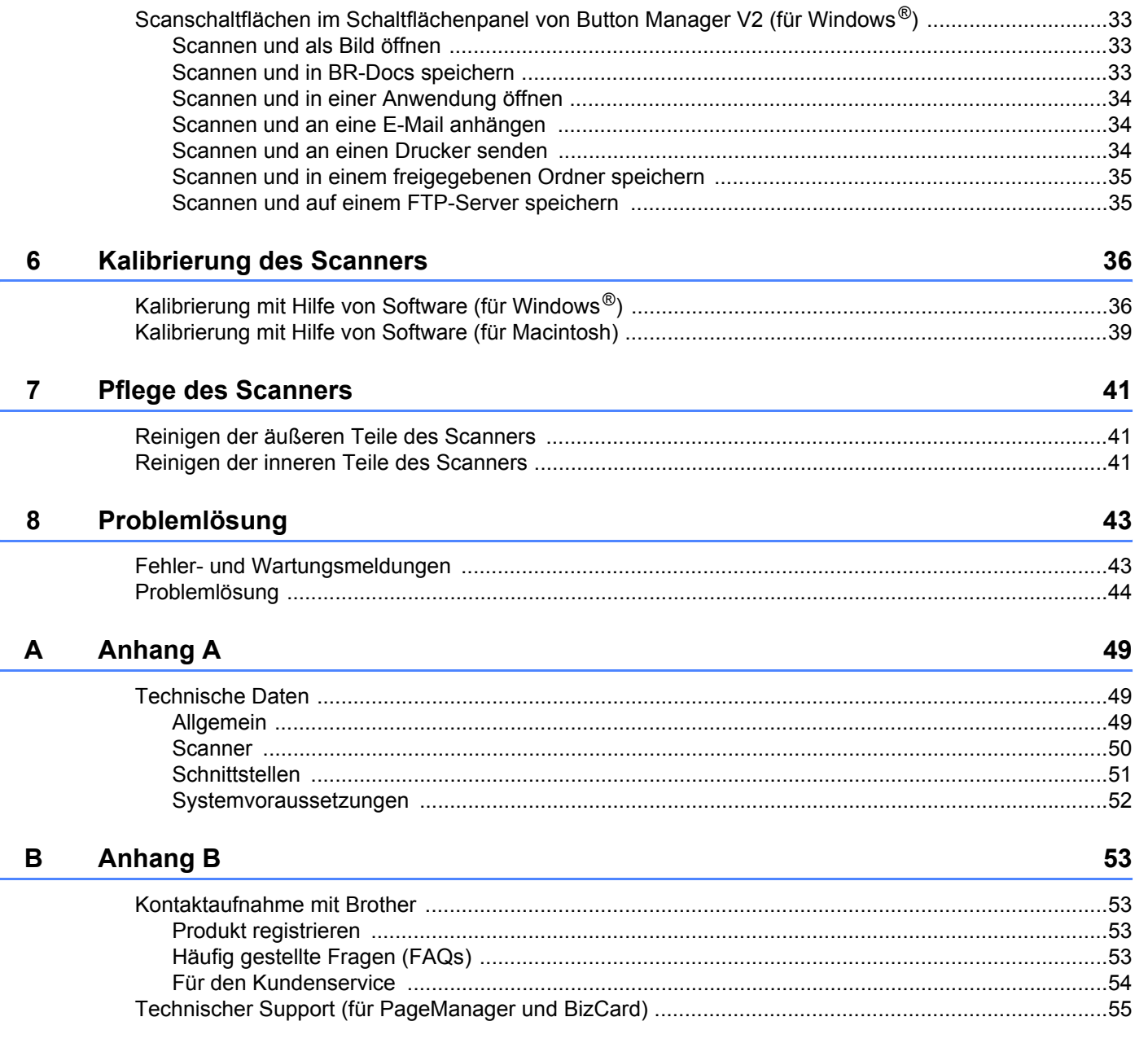

<span id="page-5-0"></span>**Allgemeine Informationen** 

# <span id="page-5-1"></span>**Scanner – Übersicht**

**Vorderseite**

**1**

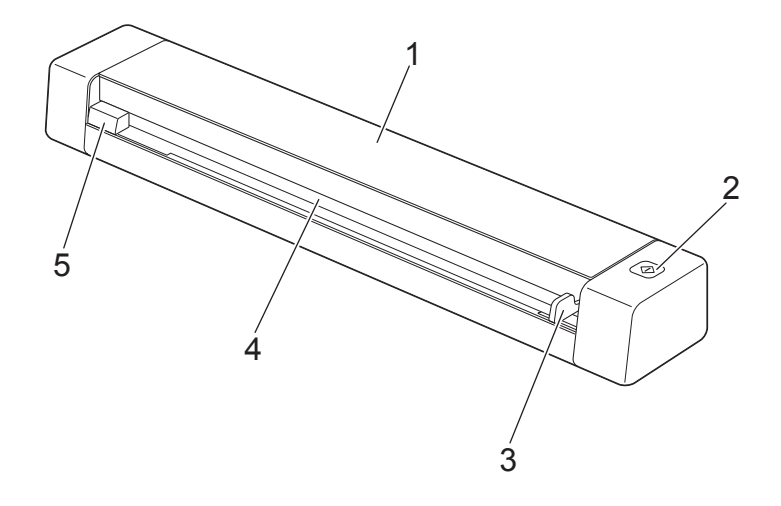

- 1 Obere Abdeckung
- 2 Start-Taste
	- (Für Windows $^{\circledR}$ ) Mit dieser Taste starten Sie den Scanvorgang bei Verwendung von Button Manager V2. Weitere Informationen siehe *[Verwenden von Button Manager V2 \(für Windows](#page-34-1)®)* auf Seite 30.
	- (Für Macintosh) Mit dieser Taste starten Sie den Scanvorgang bei Verwendung von DSmobileCapture. Weitere Informationen siehe *[Verwenden von DSmobileCapture \(für Macintosh\)](#page-27-1)* auf Seite 23.
- 3 Dokumentenführung
- 4 Zuführungsschlitz
- 5 Linke Kante

Allgemeine Informationen

#### **Rückseite**

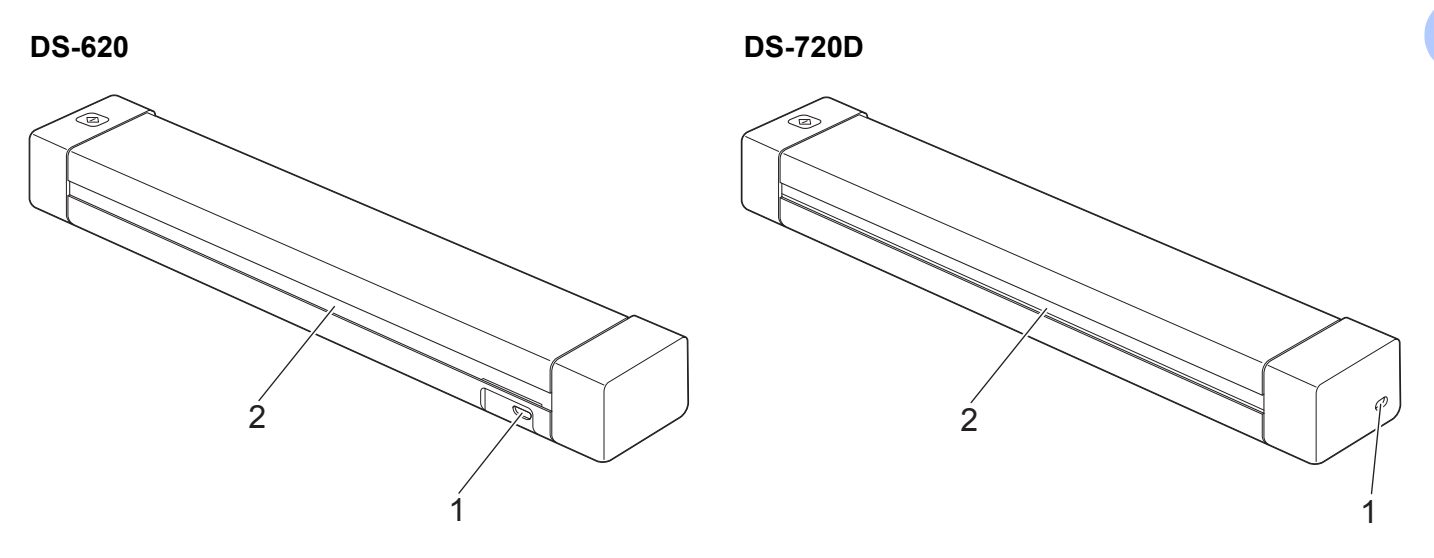

- 1 Micro-USB-Anschluss
- 2 Papierausgabeschlitz

# <span id="page-6-0"></span>**LED-Anzeigen**

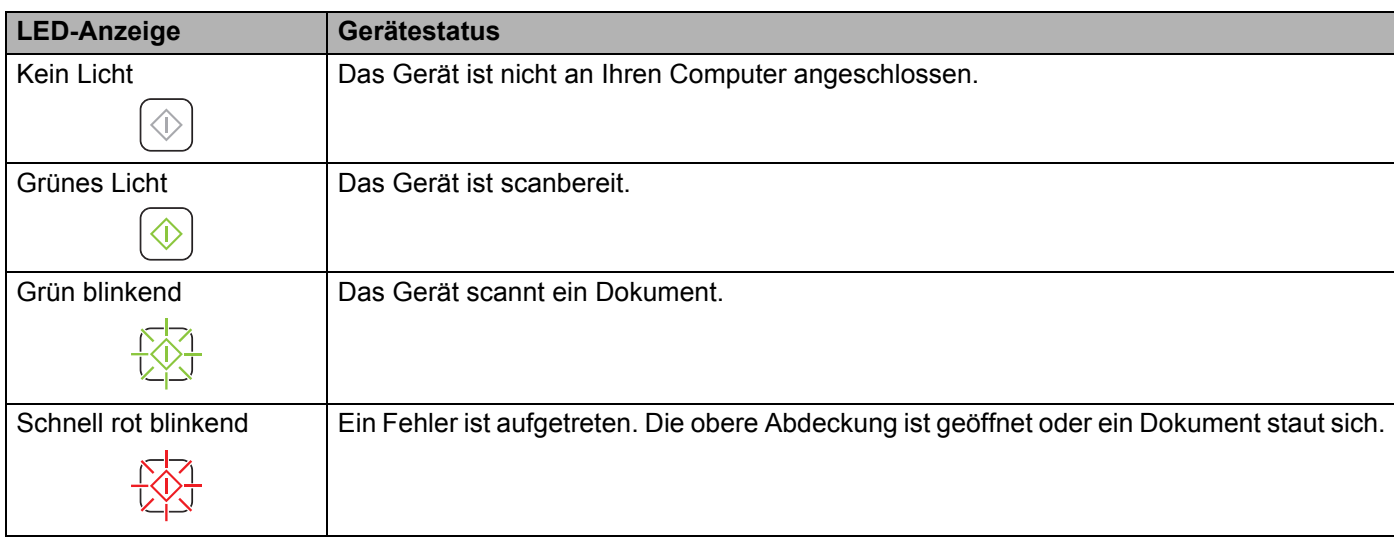

# **2**

# <span id="page-7-0"></span>**Installieren des Scannertreibers und der Scan-Software**

# <span id="page-7-1"></span>**Für Windows®**

#### **HINWEIS**

- Vergewissern Sie sich, dass Ihr Computer eingeschaltet ist und Sie mit Administratorrechten angemeldet sind.
- Schließen Sie das Micro-USB-Kabel NOCH NICHT an.
- Falls Ihr Computer über kein DVD-ROM-Laufwerk verfügt, die mitgelieferte DVD-ROM keine Treiber für Ihr Betriebssystem enthält oder Sie Handbücher und Dienstprogramme herunterladen möchten, besuchen Sie die Seite für Ihr Modell unter <http://solutions.brother.com/>

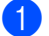

1 Legen Sie die DVD-ROM ein.

2 Wenn der Bildschirm **Setup** angezeigt wird, klicken Sie auf **Scanner-Treiber installieren** und folgen Sie den Anweisungen auf dem Bildschirm.

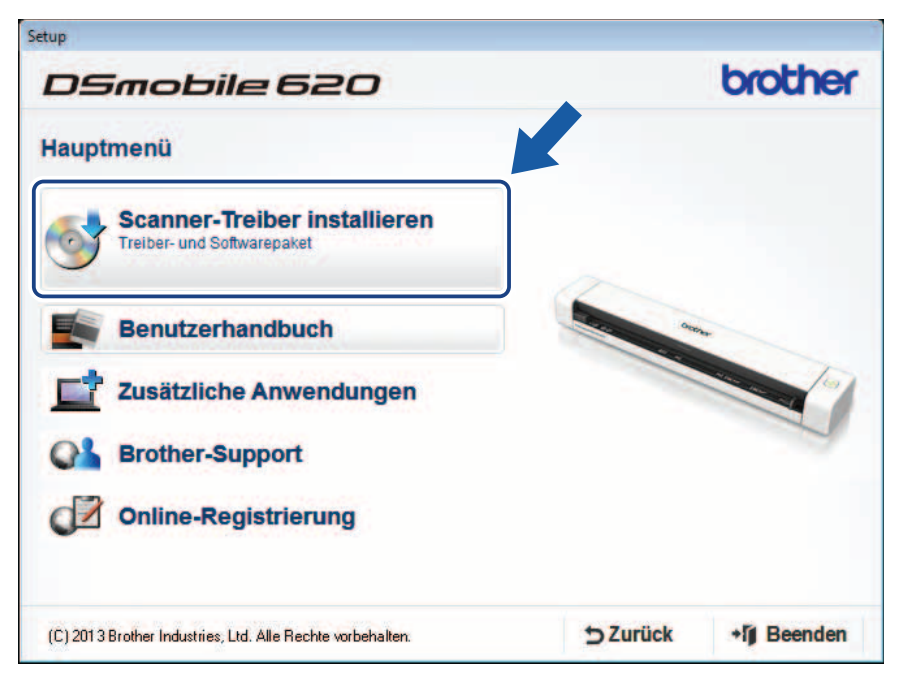

- Wenn der Brother-Bildschirm nicht automatisch erscheint, doppelklicken Sie unter **Arbeitsplatz (Computer)** auf das CD-ROM-Symbol und doppelklicken Sie dann auf **AutoRun.exe**.
- Beim Installieren des Scannertreibers wird gleichzeitig **DSmobileCapture** (eine Scananwendung) installiert. Weitere Informationen zur Verwendung von DSmobileCapture finden Sie unter *[Verwenden von](#page-17-1)  [DSmobileCapture \(für Windows](#page-17-1)®)* auf Seite 13.
- 3 Klicken Sie auf "Zusätzliche Anwendungen", um eine oder mehrere dieser Anwendungen während der Einrichtung zu installieren.
	- **Button Manager V2**: Scannen und Speichern von Dokumenten (an angegebenen Speicherorten)
	- **PaperPort™ 12SE**: Scannen, Bearbeiten und Verwalten von Dokumenten
	- **Presto! BizCard 6**: Scannen, Bearbeiten und Verwalten von Visitenkarten
	- **BR-Receipts**: Scannen, Bearbeiten und Verwalten von Belegen

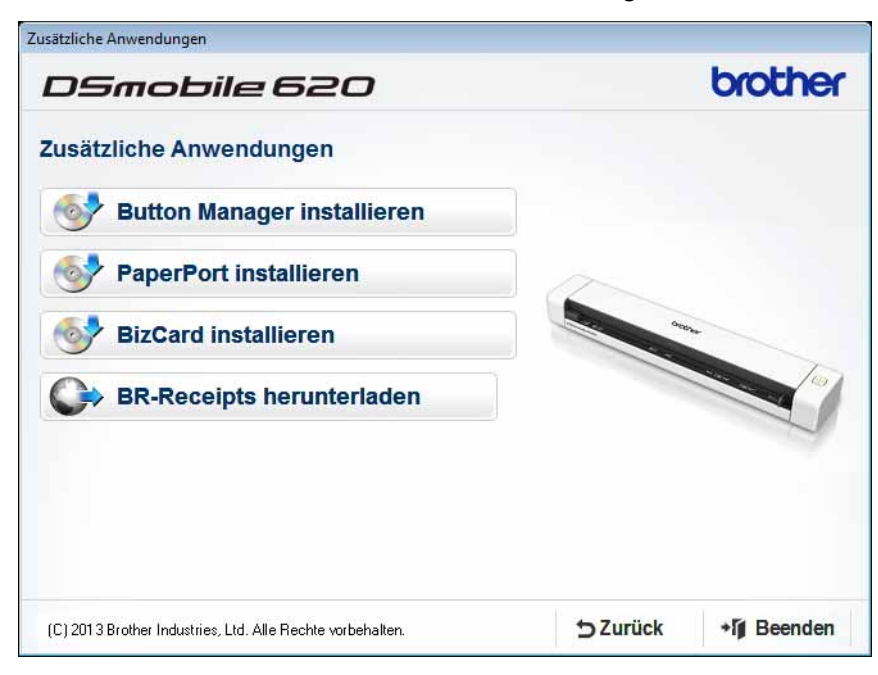

- Um Ihr Produkt zu registrieren und **BR-Receipts** (nur für DS-620: kostenpflichtige Anwendung) herunterzuladen, klicken Sie auf **BR-Receipts herunterladen**. Dadurch wird die Website Brother Online unter<http://www.brother.com/product/brotheronline/> aufgerufen.
- Nähere Informationen darüber, welche Scananwendung sich für Ihre Zwecke am besten eignet, finden Sie unter *[Auswählen der Scan-Software](#page-16-2)* auf Seite 12.

# <span id="page-9-0"></span>**Für Macintosh**

#### **HINWEIS**

- Vergewissern Sie sich, dass Ihr Computer eingeschaltet ist und Sie mit Administratorrechten angemeldet sind.
- Schließen Sie das Micro-USB-Kabel NOCH NICHT an.
- Falls Ihr Computer über kein DVD-ROM-Laufwerk verfügt, die mitgelieferte DVD-ROM keine Treiber für Ihr Betriebssystem enthält oder Sie Handbücher und Dienstprogramme herunterladen möchten, besuchen Sie die Seite für Ihr Modell unter <http://solutions.brother.com/>
- 1 Legen Sie die DVD-ROM ein.
- 2 Doppelklicken Sie auf das DVD-Symbol und anschließend auf **DS-620 (DS-720D)**.
- 3 Doppelklicken Sie auf **Brother DS-620 (DS-720D)** und folgen Sie den Anweisungen auf dem Bildschirm zum Installieren des Scannertreibers.

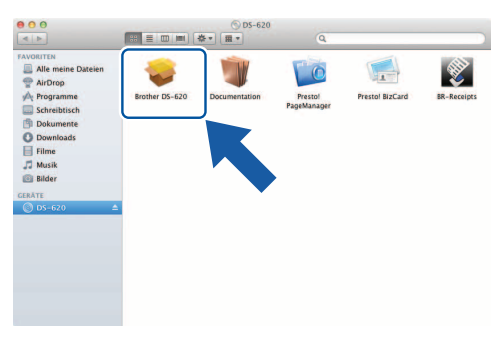

#### **HINWEIS**

Beim Installieren des Scannertreibers wird gleichzeitig **DSmobileCapture** (eine Scananwendung) installiert. Weitere Informationen zur Verwendung von DSmobileCapture finden Sie unter *[Verwenden von](#page-27-1)  [DSmobileCapture \(für Macintosh\)](#page-27-1)* auf Seite 23.

- 4 Klicken Sie auf einen dieser Ordner, um die Anwendung während der Einrichtung zu installieren.
	- **Presto! PageManager 9**: Scannen, Bearbeiten und Verwalten von Dokumenten
	- **Presto! BizCard 6**: Scannen, Bearbeiten und Verwalten von Visitenkarten
	- **BR-Receipts**: Scannen, Bearbeiten und Verwalten von Belegen

- Durch Klicken auf **Presto! PageManager** oder **Presto! BizCard** gelangen Sie zur Website der NewSoft Technology Corporation. Laden Sie die Anwendung von dieser Website herunter.
- Um Ihr Produkt zu registrieren und **BR-Receipts** (nur für DS-620: kostenpflichtige Anwendung) herunterzuladen, doppelklicken Sie auf **BR-Receipts**. Dadurch wird die Website Brother Online unter <http://www.brother.com/product/brotheronline/>aufgerufen.
- Nähere Informationen darüber, welche Scananwendung sich für Ihre Zwecke am besten eignet, finden Sie unter *[Auswählen der Scan-Software](#page-16-2)* auf Seite 12.

<span id="page-10-2"></span><span id="page-10-0"></span>**3**

# <span id="page-10-1"></span>**Verwendbare Dokumente**

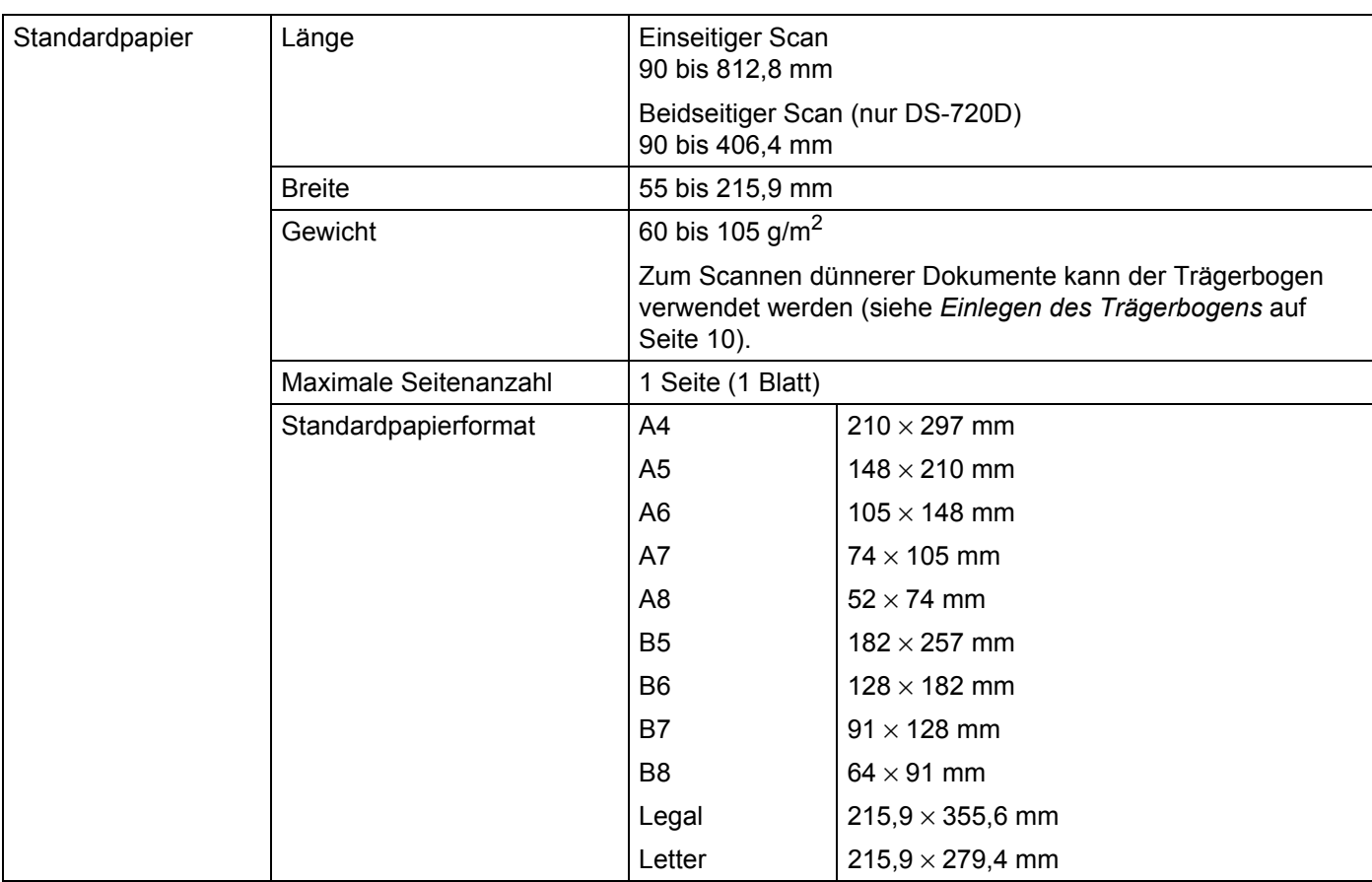

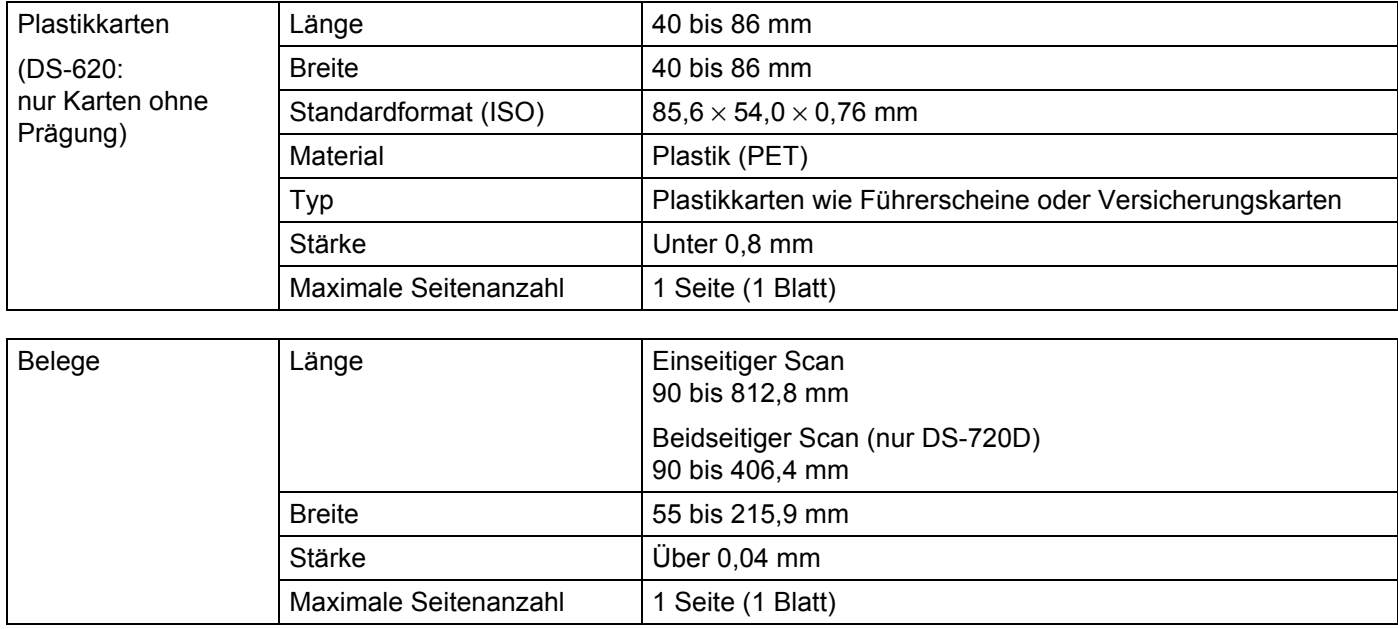

# <span id="page-11-0"></span>**Nicht verwendbare Dokumente**

- Dokumente mit Büroklammern oder Heftklammern
- Dokumente mit feuchter Tinte
- Stoffe, Metallplatten, Overhead-Projektor-Folien
- Glänzende oder verspiegelte Medien
- Plastikkarten mit Prägung
- Dokumente, welche die empfohlene Stärke überschreiten

# <span id="page-11-1"></span>**Zur Verwendung mit dem Trägerbogen empfohlene Dokumente**

Verwenden Sie den mitgelieferten Trägerbogen zum Scannen folgender Dokumente:

- Dokumente mit einem Blatt Durchschlagpapier auf der Rückseite
- Mit Bleistift geschriebene Dokumente
- Dokumente, die weniger als 55 mm breit sind
- Dokumente, die weniger als 90 mm lang sind
- Dokumente mit ungleichmäßiger Stärke, wie z. B. Briefumschläge
- Dokumente, die stark zerknittert oder aufgerollt sind
- Gebogene oder beschädigte Dokumente
- Dokumente mit Transparentpapier
- Dokumente mit beschichtetem Papier
- Fotos (Fotopapier)
- Dokumente, die auf perforiertem Papier gedruckt sind
- Dokumente, die auf Papier mit ungewöhnlicher Form (d. h. weder quadratisch noch rechteckig) gedruckt sind
- Dokumente, auf denen Fotos, Notizen oder Aufkleber befestigt sind
- Dokumente mit selbstdurchschreibendem Papier
- Dokumente mit Einzelblättern oder mit Papier, das Löcher enthält
- Foto-Negative

Weitere Informationen zum Scannen mit dem Trägerbogen finden Sie unter *[Einlegen des Trägerbogens](#page-14-1)* auf [Seite 10](#page-14-1).

### **A VORSICHT**

Damit Sie sich nicht schneiden, fahren oder kratzen Sie nicht mit Ihrer Hand oder Ihren Fingern entlang der Kanten des Trägerbogens.

#### **WICHTIG**

- Legen Sie den Trägerbogen nicht in direktes Sonnenlicht oder in einen Bereich mit hohen Temperaturen und hoher Luftfeuchtigkeit; dadurch könnte sich der Trägerbogen wölben.
- Legen Sie keine großen oder schweren Gegenstände auf den Trägerbogen.
- Den Trägerbogen nicht biegen oder daran ziehen. Wenn er beschädigt ist, ist er unter Umständen nicht mehr zum Scannen geeignet und sollte nicht mehr verwendet werden.

# <span id="page-13-0"></span>**Vorbereitung des Scanvorgangs <sup>4</sup>**

# <span id="page-13-1"></span>**Einlegen eines Dokuments**

#### **WICHTIG**

- Legen Sie immer nur eine Seite in den Scanner ein. Legen Sie die nächste Seite erst ein, wenn die vorherige vollständig gescannt ist. Durch Einlegen mehrerer Seiten kann es zu Funktionsstörungen des Scanners kommen.
- Ziehen Sie NICHT am Dokument, während es eingezogen wird.
- Verwenden Sie KEIN gewelltes, zerknittertes, gefaltetes, geklebtes, eingerissenes oder geheftetes Papier.
- Versuchen Sie NICHT, Karton oder Stoff zu scannen.

#### **HINWEIS**

- Achten Sie darauf, dass hinter dem Papierausgabeschlitz genügend Platz vorhanden ist. Das gescannte Dokument wird an der Rückseite des Scanners ausgegeben.
- Vergewissern Sie sich, dass Dokumente, auf denen Tinte oder Korrekturflüssigkeit verwendet wurde, vollständig trocken sind.
- Bestimmte Typen von Plastikkarten können beim Scannen zerkratzt werden. Um Beschädigungen der Karte zu vermeiden, sollte der Trägerbogen verwendet werden. Weitere Informationen siehe *[Einlegen des](#page-14-0)  [Trägerbogens](#page-14-0)* auf Seite 10.

1 Legen Sie das Dokument **1 mit der beschriebenen Seite nach oben in den Zuführungsschlitz 2** ein und legen Sie die linke Kante der Seite an der linken Kante des Zuführungsschlitzes <sup>3</sup> an. Um eine Plastikkarte 1 zu scannen, legen Sie sie mit der oberen Kante voran in den Zuführungsschlitz @ ein und legen Sie die linke Kante der Karte an der linken Kante des Zuführungsschlitzes  $\bigcirc$  an. Für **DS-720D**: Bei Duplex-Scans legen Sie die das erste Blatt mit der zu scannenden Seite nach oben in den Zuführungsschlitz ein.

2 Schieben Sie die Dokumentenführung 4 bis an die rechte Kante des Dokuments.

3 Legen Sie das Dokument vorsichtig ein, bis Sie spüren, dass seine obere Kante das Innere des Scanners berührt.

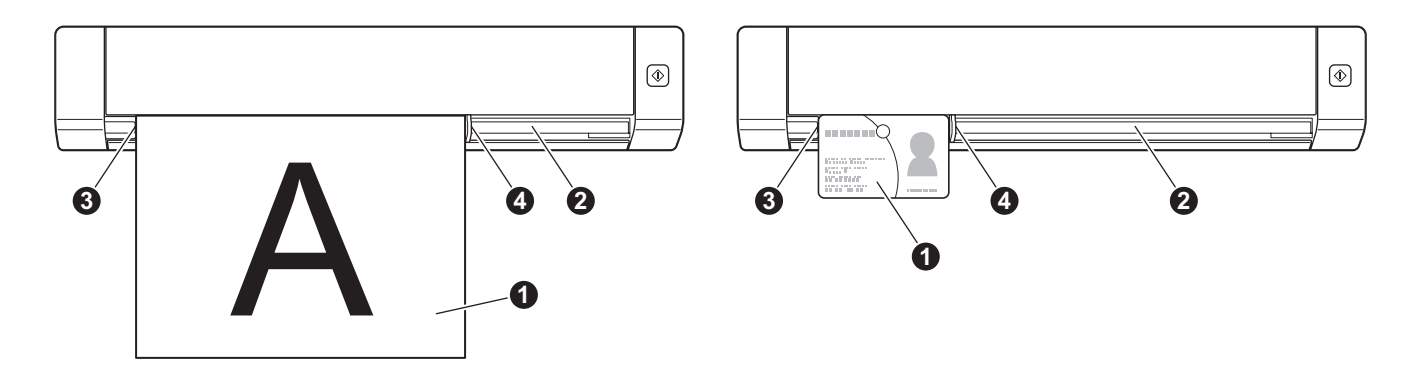

**4**

# <span id="page-14-1"></span><span id="page-14-0"></span>**Einlegen des Trägerbogens**

#### **HINWEIS**

Vergewissern Sie sich, dass Dokumente, auf denen Tinte oder Korrekturflüssigkeit verwendet wurde, vollständig trocken sind.

1 Positionieren Sie das zu scannende Dokument in der linken Ecke des Trägerbogens und richten Sie die Oberkante des Dokuments an der oberen linken Ecke des Trägerbogens aus.

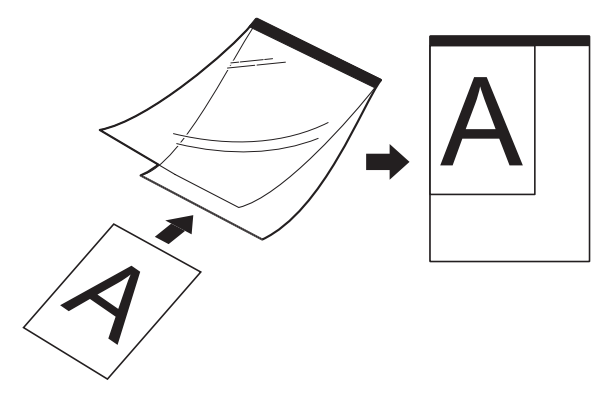

- 2 Stecken Sie den Trägerbogen **1 mit dem Dokument nach oben und der schwarzen Kante voran in den** Zuführungsschlitz @ und legen Sie seine linke Kante an der linken Kante des Zuführungsschlitzes 3 an. Für **DS-720D**: Bei Duplex-Scans legen Sie die das erste Blatt mit der zu scannenden Seite nach oben in den Zuführungsschlitz ein.
- 3 Schieben Sie die Dokumentenführung 4 bis an die rechte Seite des Trägerbogens.
- 4 Legen Sie den Trägerbogen vorsichtig ein, bis Sie spüren, dass seine obere Kante das Innere des Scanners berührt.

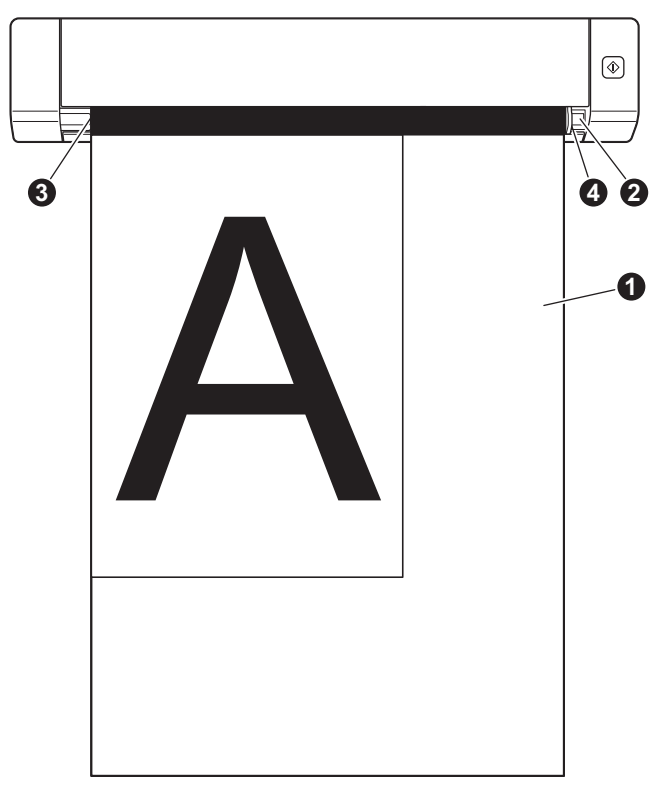

### <span id="page-15-0"></span>**Wichtige Tipps zur Verwendung des Trägerbogens**

- Um einen Dokumentenstau zu vermeiden, legen Sie den Trägerbogen nicht verkehrt herum ein. Weitere Informationen siehe *[Einlegen des Trägerbogens](#page-14-0)* auf Seite 10.
- Um einen Dokumentenstau zu vermeiden, legen Sie nicht mehrere kleine Dokumente gleichzeitig in den Trägerbogen ein. Legen Sie jeweils nur ein Dokument in den Trägerbogen ein.
- Beschriften Sie den Trägerbogen nicht, da die Beschriftung auf den eingescannten Dokumenten erscheinen kann. Falls der Trägerbogen verschmutzt, wischen Sie ihn mit einem trockenen Tuch ab.
- Lassen Sie Dokumente nicht über einen längeren Zeitraum hinweg im Trägerbogen eingelegt, da das Gedruckte der Dokumente auf den Trägerbogen abfärben kann.

**5**

# <span id="page-16-0"></span>**Scananwendungen und -einstellungen <sup>5</sup>**

# <span id="page-16-2"></span><span id="page-16-1"></span>**Auswählen der Scan-Software**

Nachdem Sie die Scannertreiber heruntergeladen haben, wählen Sie eine Scan-Software zum Speichern der gescannten Bilder auf dem Computer aus. Auf der DVD-ROM von Brother finden Sie mehrere Scananwendungen zur Auswahl. Bestimmen Sie anhand der folgenden Tabelle, welche dieser Anwendungen sich für Ihre Zwecke am besten eignet:

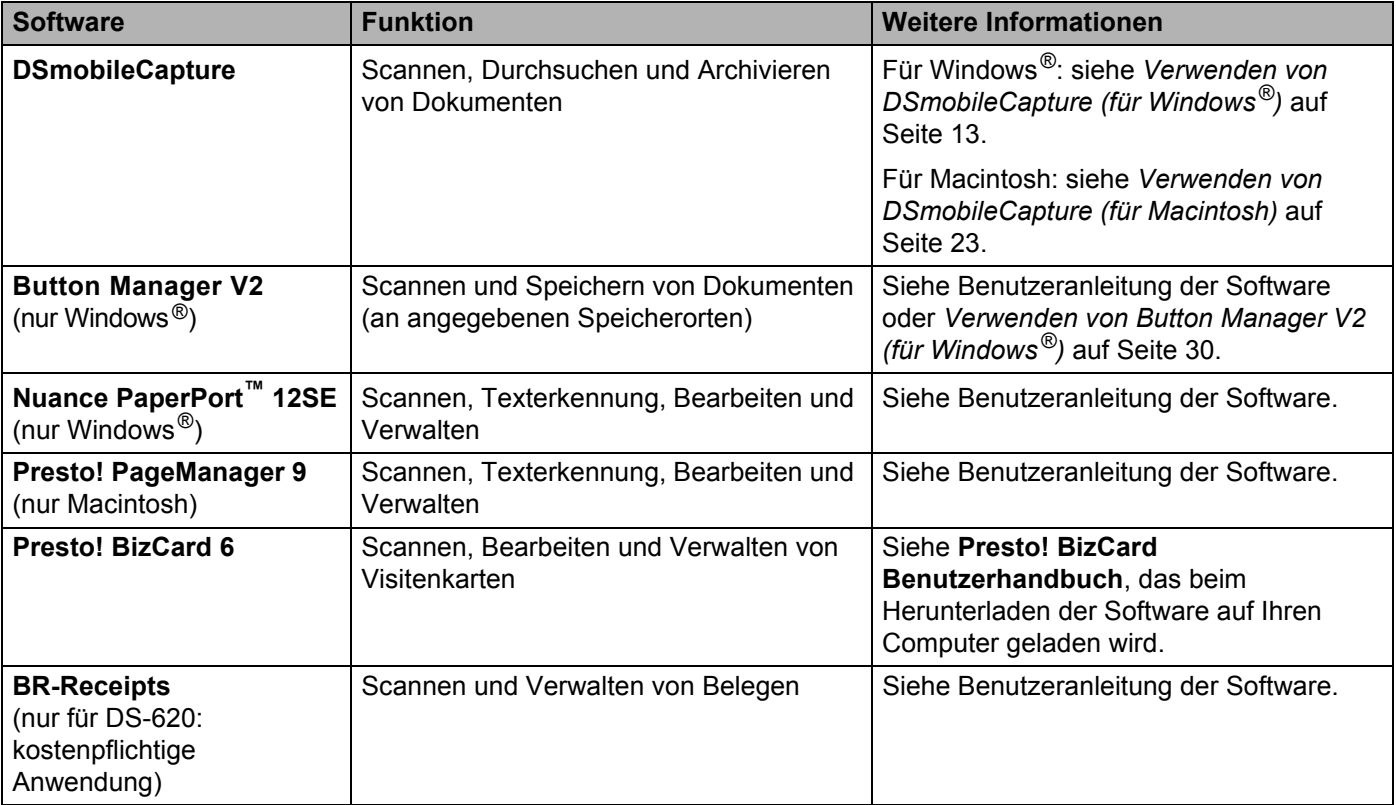

- Durch Klicken auf **Presto! PageManager** oder **Presto! BizCard** gelangen Sie zur Website der NewSoft Technology Corporation. Laden Sie die Anwendung von dieser Website herunter.
- Um Ihr Produkt zu registrieren und **BR-Receipts** (nur für DS-620: kostenpflichtige Anwendung) herunterzuladen, doppelklicken Sie auf **BR-Receipts**. Dadurch wird die Website Brother Online unter <http://www.brother.com/product/brotheronline/>aufgerufen.

# <span id="page-17-1"></span><span id="page-17-0"></span>**Verwenden von DSmobileCapture (für Windows®)**

- 1 Schließen Sie das mitgelieferte Micro-USB-Kabel an den Micro-USB-Anschluss des Scanners an. Schließen Sie das Kabel an Ihren Computer an.
- 2 Doppelklicken Sie auf die Verknüpfung DSmobileCapture<sup>s</sup> auf dem Desktop.

3 Das Dialogfeld **Scannermodell wählen** wird angezeigt. Wählen Sie unter **Treibertyp** die Option **TWAIN** und unter **Scannermodell** das Modell **Brother DS-620 (DS-720D)** und klicken Sie auf **OK**.

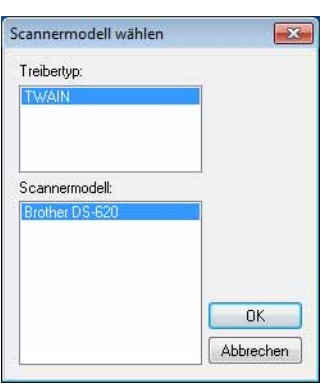

**DSmobileCapture** wird gestartet.

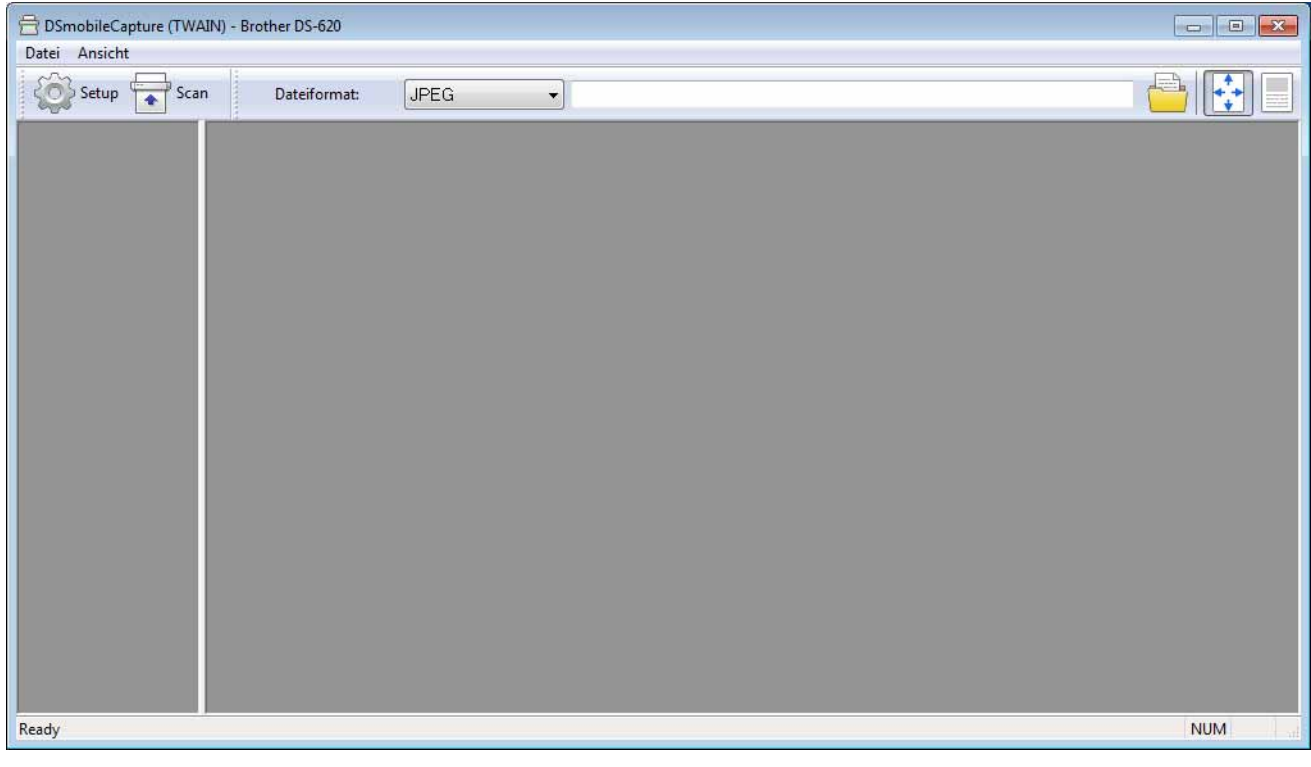

5 Ändern Sie bei Bedarf die Scaneinstellungen.

Informationen zum Ändern der Einstellungen finden Sie unter *[Ändern von Scaneinstellungen in](#page-19-0)  [DSmobileCapture \(für Windows](#page-19-0)®)* auf Seite 15.

Scananwendungen und -einstellungen

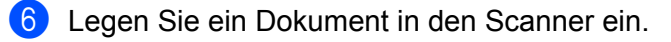

Klicken Sie auf **Scan <b>Form**. Der Scanner beginnt zu scannen.

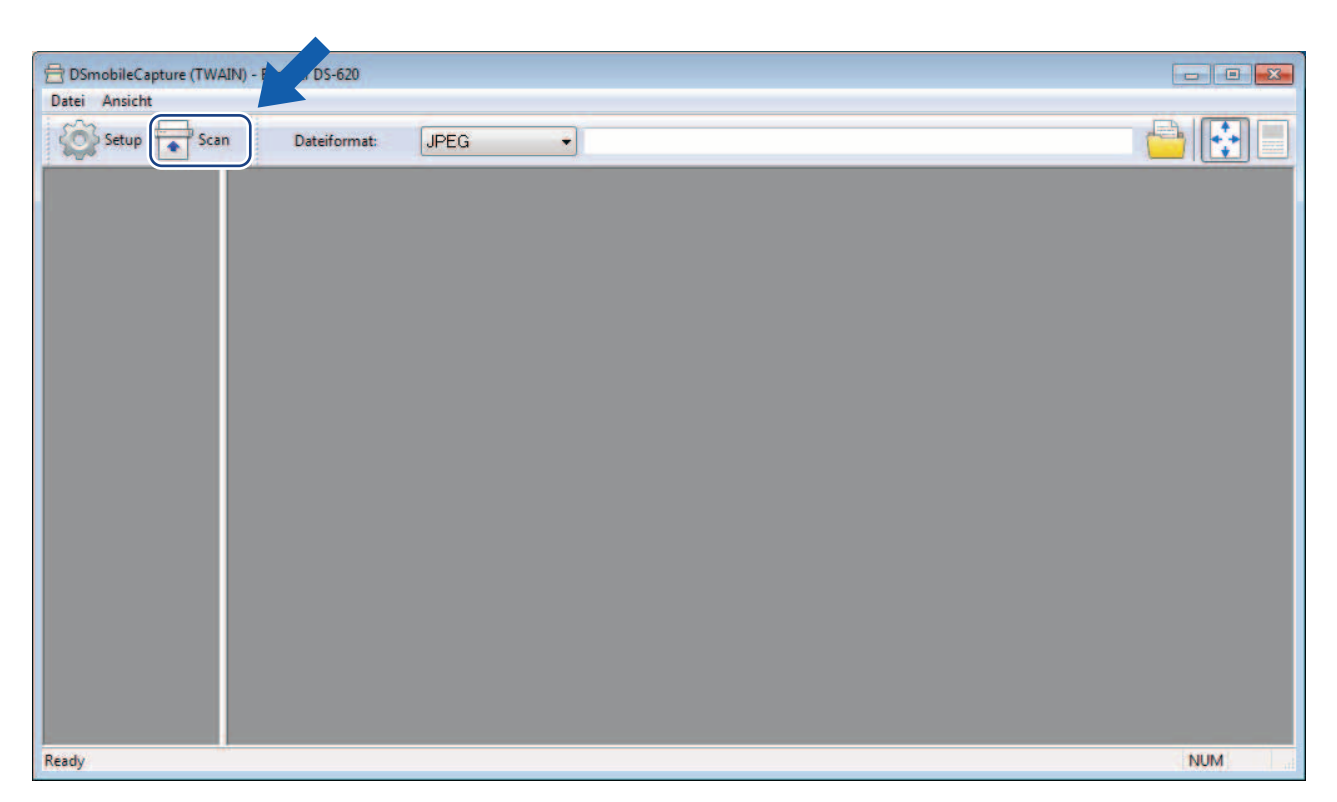

Eine Miniaturansicht des gescannten Bildes wird auf dem DSmobileCapture-Bildschirm angezeigt und das gescannte Bild wird in dem Verzeichnis gespeichert, das Sie in Schritt 5 festgelegt haben. Überprüfen Sie zur Sicherheit das Scan-Ergebnis.

8 Für ein fortlaufendes Scannen legen Sie das nächste Dokument in den Scanner ein, während der Bildschirm **Warte auf nächsten Job...** angezeigt wird. Wenn der Scanner für das Dokument bereit ist, wird der Scanvorgang automatisch gestartet.

Wenn Sie das fortlaufende Scannen stoppen möchten, klicken Sie auf dem Bildschirm **Warte auf nächsten Job...** auf **Abbrechen**.

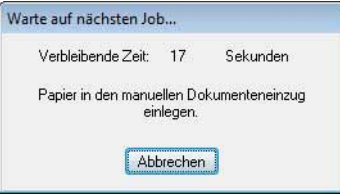

#### **HINWEIS**

- Wie Sie die Wartezeit bis zum nächsten Job ändern können, ist unter *[Papiereinstellungen](#page-21-0)* auf Seite 17 beschrieben.
- Um mehrere Dokumente als eine Datei zu speichern, wählen Sie **Mehrseitige PDF** oder **Mehrseitige TIFF** aus der Dropdown-Liste **Dateiformat**.

**5**

# <span id="page-19-2"></span><span id="page-19-0"></span>**Ändern von Scaneinstellungen in DSmobileCapture (für Windows®)**

# <span id="page-19-1"></span>**Dateieinstellungen**

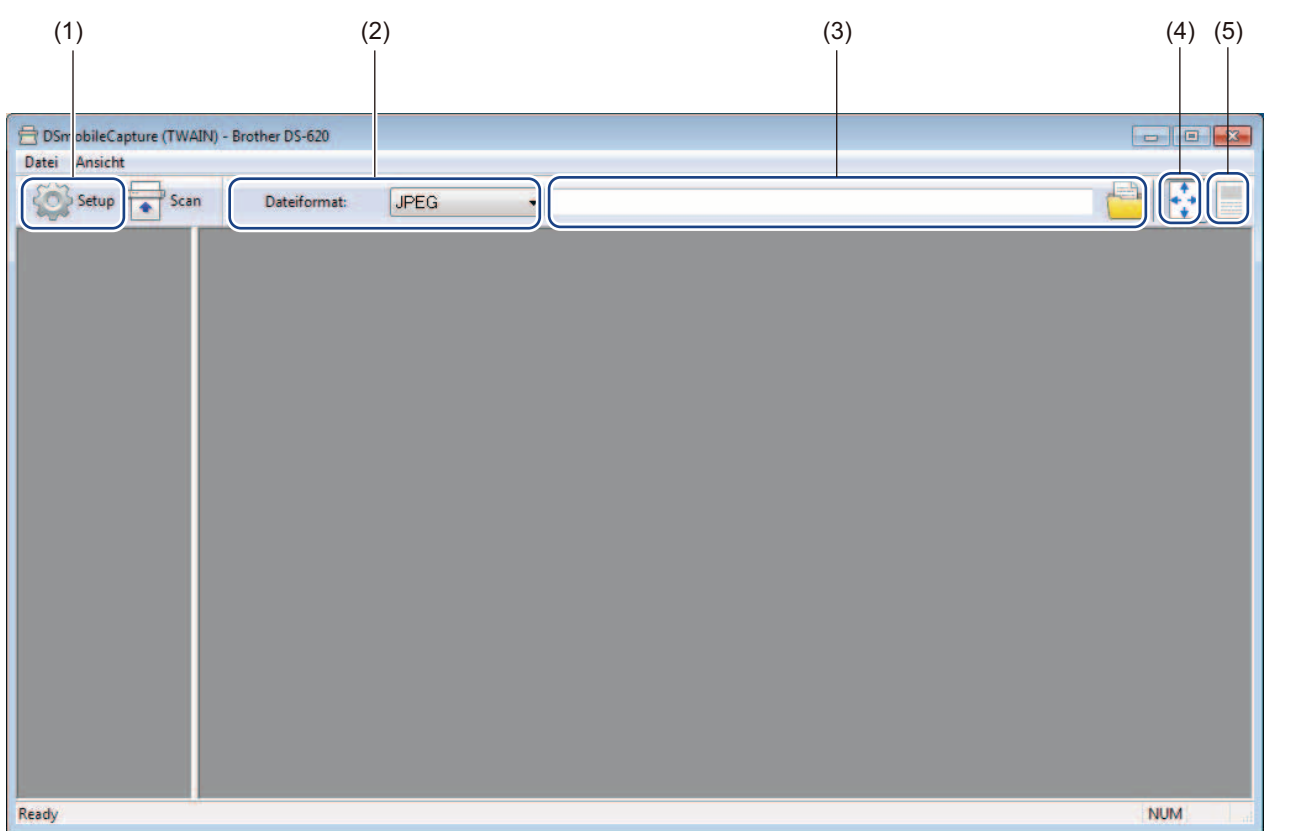

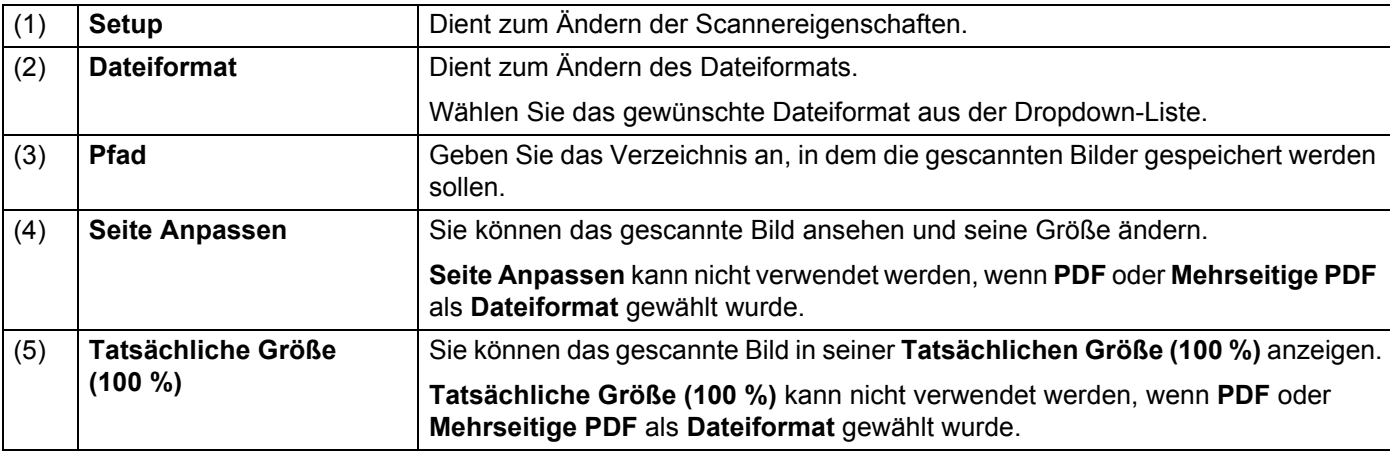

### <span id="page-20-1"></span><span id="page-20-0"></span>**Bildeinstellungen**

Klicken Sie auf **Setup** und anschließend auf die Registerkarte **Bild**, um den Bildtyp auszuwählen und

grundlegende Scaneinstellungen festzulegen.

#### **HINWEIS**

Diese Abbildung stammt vom DS-720D.

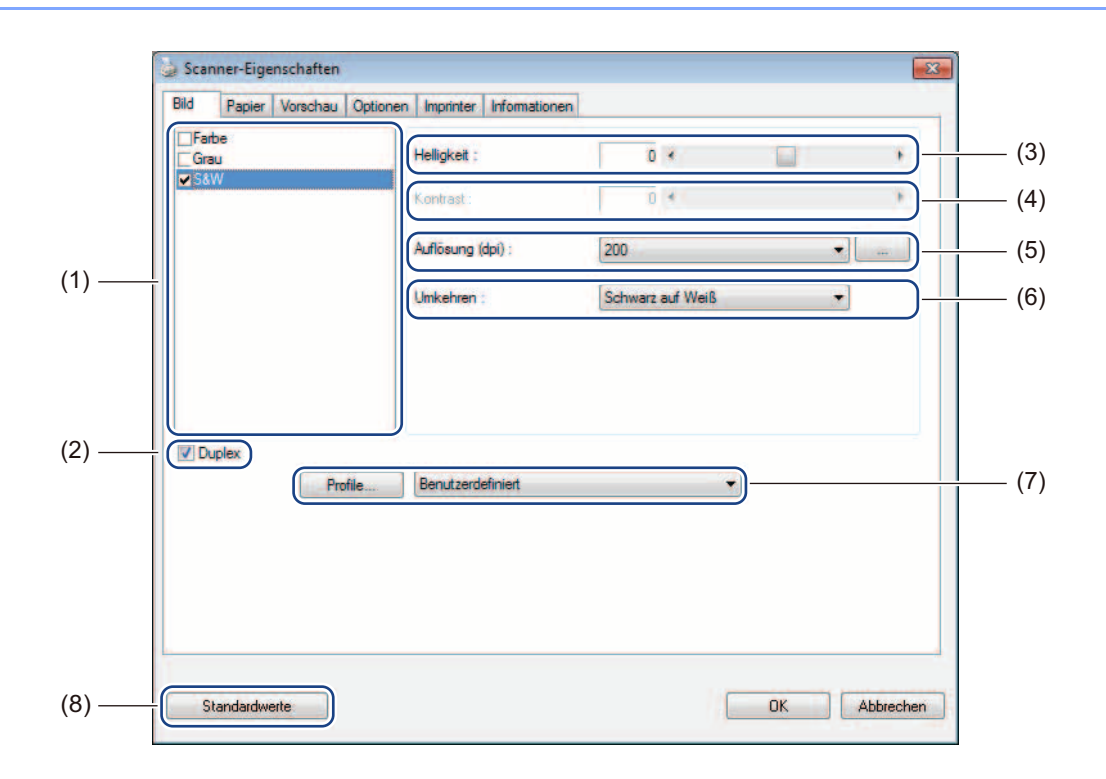

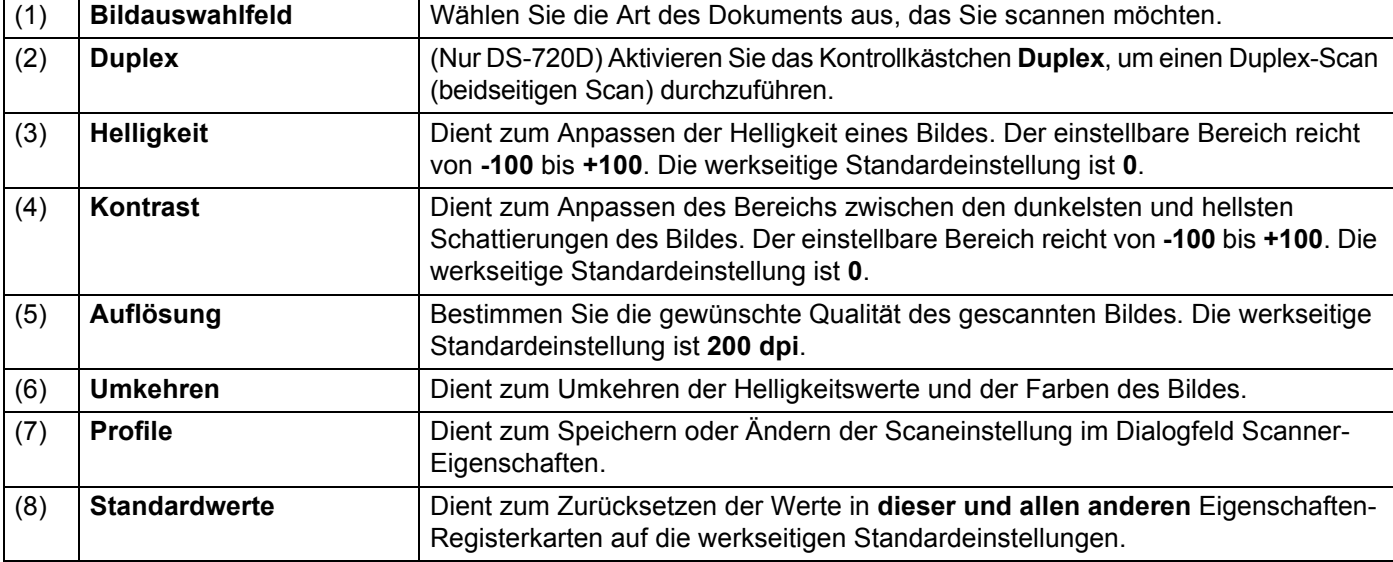

**5**

### <span id="page-21-1"></span><span id="page-21-0"></span>**Papiereinstellungen**

Klicken Sie auf **Setup** und anschließend auf die Registerkarte **Papier**, um Einstellungen für die Bildausgabe festzulegen.

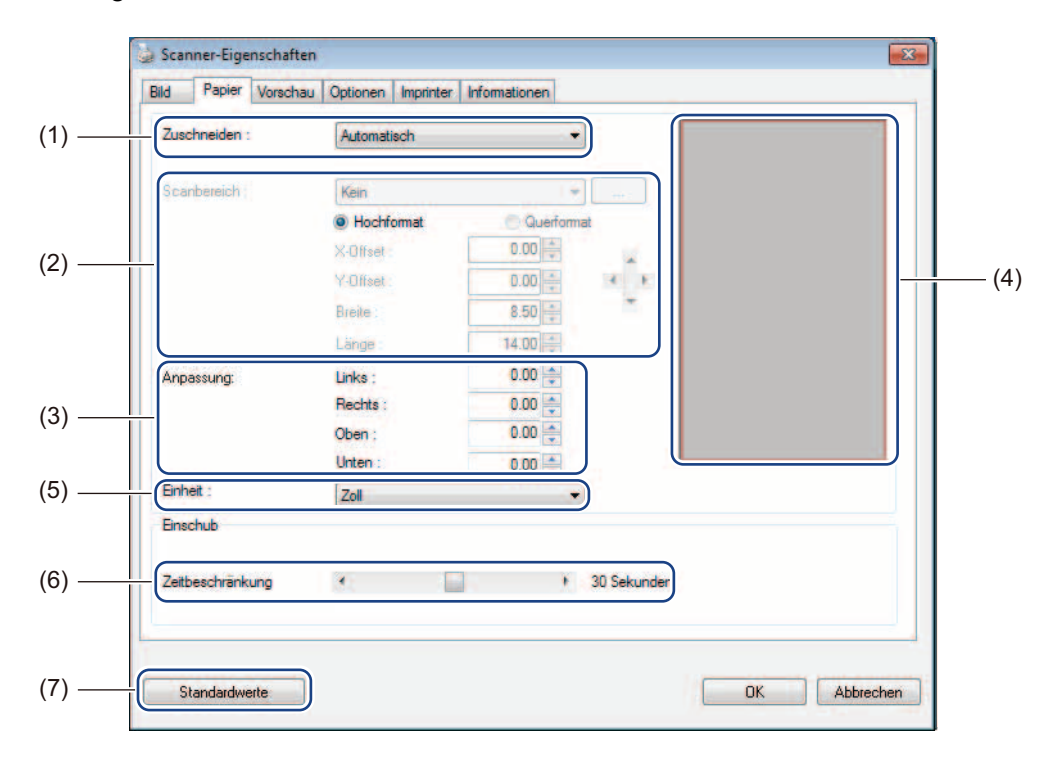

![](_page_21_Picture_128.jpeg)

![](_page_22_Picture_189.jpeg)

### <span id="page-23-0"></span>**Vorschaueinstellungen**

![](_page_23_Picture_2.jpeg)

Klicken Sie auf **Setup** und anschließend auf die Registerkarte **Vorschau**, um Ihr Bild vor dem Scannen als Vorschau anzuzeigen, um sicherzugehen, dass der Scanbereich richtig eingestellt ist.

![](_page_23_Picture_91.jpeg)

![](_page_23_Picture_92.jpeg)

#### **HINWEIS**

Wenn Sie die Zuschneideoption **Automatisch** gewählt haben, können Sie das gescannte Bild nicht auf der Registerkarte **Papier** dieses Bildschirms als Vorschau anzeigen.

### <span id="page-24-0"></span>**Optionseinstellungen**

Klicken Sie auf **Setup** und anschließend auf die Registerkarte **Optionen**, um zusätzliche Bildverarbeitungseinstellungen zu wählen oder den Scanner zu kalibrieren.

#### **HINWEIS**

Diese Abbildung stammt vom DS-720D.

![](_page_24_Figure_6.jpeg)

![](_page_24_Picture_132.jpeg)

**5**

### <span id="page-25-0"></span>**Imprinter-Einstellungen**

Klicken Sie auf **Setup** und anschließend auf die Registerkarte **Imprinter**, um Buchstaben, Ziffern, Datum, Uhrzeit, Dokumentenanzahl und benutzerdefinierten Text in die gescannten Bilder einzufügen.

![](_page_25_Figure_3.jpeg)

![](_page_25_Picture_219.jpeg)

![](_page_26_Picture_58.jpeg)

### <span id="page-26-0"></span>**Informationen**

Klicken Sie auf **Setup** und anschließend auf die Registerkarte **Informationen**, um System- und

Scannerinformationen anzuzeigen.

![](_page_26_Picture_59.jpeg)

# <span id="page-27-1"></span><span id="page-27-0"></span>**Verwenden von DSmobileCapture (für Macintosh)**

- 1 Schließen Sie das mitgelieferte Micro-USB-Kabel an den Micro-USB-Anschluss des Scanners an. Schließen Sie das Kabel an Ihren Computer an.
- 2 Doppelklicken Sie auf die Verknüpfung DSmobileCapture<sup>(</sup> auf dem Desktop.
	-

**3 DSmobileCapture** wird gestartet.

![](_page_27_Picture_97.jpeg)

4 Ändern Sie bei Bedarf die Scaneinstellungen.

Informationen zum Ändern der Einstellungen finden Sie unter *[Ändern von Scaneinstellungen in](#page-28-0)  [DSmobileCapture \(für Macintosh\)](#page-28-0)* auf Seite 24.

- **5** Legen Sie ein Dokument in den Scanner ein.
- 6 Klicken Sie auf dem DSmobileCapture-Bildschirm auf **Scannen** oder drücken Sie die **Start**-Taste des Scanners.

Der Scanner beginnt zu scannen. Das gescannte Bild wird in dem Verzeichnis gespeichert, das Sie in Schritt 4 angegeben haben.

Überprüfen Sie zur Sicherheit das Scan-Ergebnis.

# <span id="page-28-3"></span><span id="page-28-0"></span>**Ändern von Scaneinstellungen in DSmobileCapture (für Macintosh)**

### <span id="page-28-2"></span><span id="page-28-1"></span>**Bildeinstellungen**

Klicken Sie auf die Registerkarte **Bild**, um den gewünschten Bildtyp zu wählen und verschiedene Grundeinstellungen festzulegen.

#### **HINWEIS**

Diese Abbildung stammt vom DS-720D.

![](_page_28_Figure_6.jpeg)

![](_page_28_Picture_185.jpeg)

Scananwendungen und -einstellungen

![](_page_29_Picture_46.jpeg)

### <span id="page-30-0"></span>**Dateieinstellungen**

Klicken Sie auf die Registerkarte **Datei**, um die Einstellungen für den Dateinamen und das Verzeichnis vorzunehmen, in dem das gescannte Bild gespeichert werden soll.

![](_page_30_Figure_3.jpeg)

![](_page_30_Picture_211.jpeg)

# <span id="page-31-1"></span><span id="page-31-0"></span>**Papiereinstellungen**

![](_page_31_Picture_151.jpeg)

![](_page_31_Picture_152.jpeg)

![](_page_31_Picture_153.jpeg)

### <span id="page-32-0"></span>**Optionseinstellungen**

Klicken Sie auf die Registerkarte **Optionen**, um einige zusätzliche Bildverarbeitungseinstellungen vorzunehmen oder um den Scanner zu kalibrieren.

![](_page_32_Picture_112.jpeg)

![](_page_32_Picture_113.jpeg)

Scananwendungen und -einstellungen

### <span id="page-33-0"></span>**Informationen**

Klicken Sie auf die Registerkarte **Informationen**, um System- und Scannerinformationen anzuzeigen.

![](_page_33_Picture_3.jpeg)

![](_page_33_Picture_50.jpeg)

# <span id="page-34-1"></span><span id="page-34-0"></span>**Verwenden von Button Manager V2 (für Windows®)**

#### **HINWEIS**

- Eine ausführlichere Anleitung finden Sie im *Button Manager V2 Benutzerhandbuch* aus dem Hilfemenü der Anwendung.
- Um das Hilfemenü anzuzeigen, klicken Sie mit der rechten Maustaste auf das Symbol

**Button Manager V2 in der Taskleiste und klicken Sie anschließende auf Hilfe.** 

Verwenden Sie eine dieser beiden Methoden, um **Button Manager V2** zu starten.

#### **So zeigen Sie das Verknüpfungssymbol an und starten Button Manager V2 von der Taskleiste aus**

- 1 Schließen Sie das Micro-USB-Kabel an den Micro-USB-Anschluss auf der Rückseite des Scanners an. Schließen Sie das Micro-USB-Kabel an einen USB-Anschluss des Computers an.
- 2 Klicken Sie auf das Symbol **Button Manager V2** in der Taskleiste in der rechten unteren Ecke des Computerbildschirms.
- **3** Button Manager V2 wird gestartet.

![](_page_34_Picture_11.jpeg)

Scananwendungen und -einstellungen

### **So starten Sie Button Manager V2 über die Start-Schaltfläche von Windows®**

1 Klicken Sie auf **Start** > **Alle Programme** > **Brother DS-620 (DS-720D) Scanner**<sup>&</sup>gt; **Button Manager** > **Button Manager V2**.

- 2 Wenn das Dialogfeld **Scannermodell wählen** angezeigt wird, wählen Sie Ihr Scannermodell aus der Liste und klicken Sie auf **OK**.
- **3** Button Manager V2 wird gestartet.

![](_page_35_Picture_5.jpeg)

#### <span id="page-36-0"></span>**Scanverfahren**

Mit **Button Manager V2** kann auf zwei Arten gescannt werden. Überprüfen bzw. ändern Sie bei Bedarf die Scaneinstellungen, bevor Sie mit dem Scannen beginnen.

#### **So scannen Sie mit Hilfe der Scanschaltfläche im Schaltflächenpanel von Button Manager V2**

**1** Legen Sie ein Dokument in den Scanner ein.

#### 2 Starten Sie **Button Manager V2**.

- **3** Klicken Sie bei Bedarf mit der rechten Maustaste auf die gewünschte Scanschaltfläche im Schaltflächenpanel von **Button Manager V2**, um die Scaneinstellungen zu ändern. Weitere Informationen finden Sie im *Button Manager V2 Benutzerhandbuch*.
- 4 Klicken Sie auf die gewünschte Scanschaltfläche im Schaltflächenpanel von **Button Manager V2**, um den Scanvorgang zu starten.

#### **So scannen Sie mit Hilfe der Start-Taste am Scanner**

- **1** Legen Sie ein Dokument in den Scanner ein.
- 2 Starten Sie **Button Manager V2**.
- 3 Klicken Sie bei Bedarf mit der rechten Maustaste auf die gewünschte Scanschaltfläche im Schaltflächenpanel von **Button Manager V2**, um die Scaneinstellungen zu ändern. Weitere Informationen finden Sie im *Button Manager V2 Benutzerhandbuch*.
- 4 Aktivieren Sie das Kontrollkästchen links neben der gewünschten Scanschaltfläche.
- 5 Drücken Sie die **Start**-Taste am Scanner, um den Scanvorgang zu starten.

# <span id="page-37-0"></span>**Scanschaltflächen im Schaltflächenpanel von Button Manager V2 (für Windows®)**

### <span id="page-37-1"></span>**Scannen und als Bild öffnen**

Verwenden Sie diese Option, um das gescannte Bild in einer bestimmten Anwendung zu öffnen. Beachten Sie, dass die Anwendung bereits geöffnet sein und auf dem Computer ausgeführt werden muss.

Zum Ändern von Scaneinstellungen klicken Sie mit der rechten Maustaste auf die Schaltfläche **Scan**

![](_page_37_Picture_5.jpeg)

(siehe *Button Manager V2 Benutzerhandbuch*).

**5**

- **D** Legen Sie ein Dokument in den Scanner ein.
- 2 Starten Sie **Button Manager V2**.

![](_page_37_Picture_10.jpeg)

Wenn der Scanvorgang abgeschlossen ist, wird das gescannte Bild in ihre geöffnete und aktive Anwendung eingefügt.

Überprüfen Sie zur Sicherheit das Scan-Ergebnis.

#### **HINWEIS**

- Wenn keine Anwendung gestartet wird oder die Anwendung minimiert ist, wird das gescannte Bild in einem vordefinierten Ordner gespeichert (nähere Informationen zum Ändern des Ordnerpfads siehe *Button Manager V2 Benutzerhandbuch*).
- Wenn mehrere Anwendungen geöffnet sind, erscheint das Bild in der aktiven Anwendung.

#### <span id="page-37-2"></span>**Scannen und in BR-Docs speichern**

.

Verwenden Sie diese Option, um das gescannte Bild in BR-Docs zu speichern. Zum Ändern der Scaneinstellungen klicken Sie mit der rechten Maustaste auf die Schaltfläche **BR-Docs**

![](_page_37_Picture_18.jpeg)

**1** Legen Sie ein Dokument in den Scanner ein.

- 2 Starten Sie **Button Manager V2**.
- 

![](_page_37_Picture_22.jpeg)

Klicken Sie auf **BR-Docs der Register BR-Docs** , um den Scanvorgang zu starten.

Wenn der Scanvorgang abgeschlossen ist, wird das gescannte Bild direkt an BR-Docs gesendet. Überprüfen Sie zur Sicherheit das Scan-Ergebnis.

#### **HINWEIS**

Weitere Informationen zu **BR-Docs** finden Sie im *Button Manager V2 Benutzerhandbuch*.

### <span id="page-38-0"></span>**Scannen und in einer Anwendung öffnen**

Verwenden Sie diese Option, um das gescannte Bild in einer Anwendung zu öffnen, die Sie aus einer Liste auswählen.

Zum Ändern der Scaneinstellungen klicken Sie mit der rechten Maustaste auf die Schaltfläche **Scan To App**

![](_page_38_Picture_4.jpeg)

Legen Sie ein Dokument in den Scanner ein.

.

- 2 Starten Sie **Button Manager V2**.
- 

Klicken Sie auf **Scan To App** Scan To App **Scan To App** , um den Scanvorgang zu starten.

Wenn der Scanvorgang abgeschlossen ist, wird das gescannte Bild in einer Anwendung geöffnet, die Sie aus der angezeigten Liste gewählt haben. Überprüfen Sie zur Sicherheit das Scan-Ergebnis.

#### <span id="page-38-1"></span>**Scannen und an eine E-Mail anhängen**

Verwenden Sie diese Option, um das gescannte Bild an eine E-Mail anzuhängen.

Um Scaneinstellungen oder die E-Mail-Software zu ändern, klicken Sie mit der rechten Maustaste auf die

Schaltfläche **E-Mail E-Mail** 

![](_page_38_Picture_14.jpeg)

- **1** Legen Sie ein Dokument in den Scanner ein.
- 2 Starten Sie **Button Manager V2**.
- 

**Xlicken Sie auf E-Mail E-Mail E-Mail**, um den Scanvorgang zu starten.

Wenn der Scanvorgang abgeschlossen ist, wird Ihre E-Mail-Software gestartet und das gescannte Bild wird an eine leere E-Mail angehängt.

Überprüfen Sie zur Sicherheit das Scan-Ergebnis.

#### <span id="page-38-2"></span>**Scannen und an einen Drucker senden**

Verwenden Sie diese Option, um das gescannte Bild mit Ihrem Standarddrucker zu drucken.

Um Scaneinstellungen oder den Zieldrucker zu ändern, klicken Sie mit der rechten Maustaste auf die

![](_page_38_Picture_25.jpeg)

- Legen Sie ein Dokument in den Scanner ein.
- 2 Starten Sie **Button Manager V2**.
- 
- 

Klicken Sie auf **Printer Allien Printer Report Constructs**, um den Scanvorgang zu starten.

Wenn der Scanvorgang abgeschlossen ist, wird das gescannte Bild mit Ihrem Standarddrucker gedruckt. Überprüfen Sie zur Sicherheit das Scan-Ergebnis.

### <span id="page-39-0"></span>**Scannen und in einem freigegebenen Ordner speichern**

Verwenden Sie diese Option, um das gescannte Bild in einem freigegebenen Ordner in Ihrem Netzwerk zu speichern.

Zum Ändern der Scaneinstellungen klicken Sie mit der rechten Maustaste auf die Schaltfläche

![](_page_39_Picture_4.jpeg)

![](_page_39_Picture_5.jpeg)

**1** Legen Sie ein Dokument in den Scanner ein.

- 2 Starten Sie **Button Manager V2**.
- 

Klicken Sie auf **Shared Folder Shared Folder** , um den Scanvorgang zu starten.

Wenn der Scanvorgang abgeschlossen ist, wird das gescannte Bild direkt an den freigegebenen Ordner gesendet.

Überprüfen Sie zur Sicherheit das Scan-Ergebnis.

### <span id="page-39-1"></span>**Scannen und auf einem FTP-Server speichern**

Verwenden Sie diese Option, um das gescannte Bild in einem Ordner auf Ihrem FTP-Server zu speichern. Zum Ändern der Scaneinstellungen klicken Sie mit der rechten Maustaste auf die Schaltfläche **FTP**

![](_page_39_Picture_14.jpeg)

**Legen Sie ein Dokument in den Scanner ein.** 

.

2 Starten Sie **Button Manager V2**.

3 Klicken Sie auf **FTP** , um den Scanvorgang zu starten.

Wenn der Scanvorgang abgeschlossen ist, wird das gescannte Bild direkt an den Ordner auf Ihrem FTP-Server gesendet.

Überprüfen Sie zur Sicherheit das Scan-Ergebnis.

![](_page_40_Picture_0.jpeg)

# <span id="page-40-3"></span><span id="page-40-0"></span>**Kalibrierung des Scanners <sup>6</sup>**

Kalibrieren Sie den Scanner nur, wenn die gescannten Bilder allmählich unscharf wirken, die Farbe ungewöhnlich aussieht (dunkler als normal), 8.000 Scanvorgänge durchgeführt wurden oder wenn der Scanner lange Zeit gelagert und nicht verwendet wurde.

Für eine erfolgreiche Kalibrierung benötigen Sie das mit dem Scanner mitgelieferte Kalibrierungsblatt.

# <span id="page-40-2"></span><span id="page-40-1"></span>**Kalibrierung mit Hilfe von Software (für Windows®)**

1 Doppelklicken Sie auf die Verknüpfung DSmobileCapture **Staat dem Auf** dem Desktop.

- 2 Das Dialogfeld **Scannermodell wählen** wird angezeigt. Wählen Sie unter **Treibertyp** die Option **TWAIN** und unter **Scannermodell** das Modell **Brother DS-620 (DS-720D)** und klicken Sie auf **OK**.
- **3 DSmobileCapture** wird gestartet.
- 4 Klicken Sie auf **Setup** .

![](_page_40_Picture_10.jpeg)

![](_page_40_Picture_11.jpeg)

Kalibrierung des Scanners

Klicken Sie auf die Registerkarte **Optionen**.

Klicken Sie auf **Kalibrierung**, um mit der Kalibrierung des Scanners zu beginnen.

![](_page_41_Picture_36.jpeg)

Durch eine Meldung werden Sie aufgefordert, das Kalibrierungsblatt einzulegen.

![](_page_41_Picture_5.jpeg)

8 Halten Sie das Kalibrierungsblatt an den Kanten und legen Sie es wie unten abgebildet in den Zuführungsschlitz ein. Klicken Sie auf **Ja**.

![](_page_42_Figure_2.jpeg)

#### **HINWEIS**

Halten Sie das Kalibrierungsblatt nur an den Kanten und berühren Sie nicht den weißen oder schwarzen Bereich. Flecken oder Fingerabdrücke auf diesem Blatt können zu Kalibrierungsfehlern führen.

- 9 Der Scanvorgang wird automatisch gestartet.
- 0 Nachdem das Kalibrierungsblatt gescannt wurde, wird die Meldung **Kalibrierung war erfolgreich.** auf dem Computerbildschirm angezeigt. Dies bedeutet, dass die Kalibrierung abgeschlossen ist. Klicken Sie auf **OK**, um die Kalibrierung zu beenden. Klicken Sie anschließend erneut auf **OK**, um den Bildschirm **Optionen** zu schließen.

![](_page_42_Picture_89.jpeg)

#### **HINWEIS**

Falls auf dem Computerbildschirm die Meldung **Kalibrierung fehlgeschlagen** angezeigt wird, trennen Sie das Micro-USB-Kabel vom Computer. Schließen Sie das Micro-USB-Kabel wieder an den Computer an und führen Sie die Kalibrierung erneut durch. Sollte die Kalibrierung erneut fehlschlagen, überprüfen Sie, ob der Druckkopf des Scanners frei von Verunreinigungen ist.

Kalibrierung des Scanners

# <span id="page-43-1"></span><span id="page-43-0"></span>**Kalibrierung mit Hilfe von Software (für Macintosh)**

1 Doppelklicken Sie auf die Verknüpfung DSmobileCapture<sup>(</sup> auf dem Desktop.

![](_page_43_Picture_3.jpeg)

- **DSmobileCapture** wird gestartet.
- Klicken Sie auf die Registerkarte **Optionen**.
- Klicken Sie auf **Kalibrierung**, um mit der Kalibrierung des Scanners zu beginnen.

![](_page_43_Picture_67.jpeg)

Durch eine Meldung werden Sie aufgefordert, das Kalibrierungsblatt einzulegen.

![](_page_43_Picture_10.jpeg)

6 Halten Sie das Kalibrierungsblatt an den Kanten und legen Sie es wie unten abgebildet in den Zuführungsschlitz ein. Klicken Sie auf **OK**.

![](_page_44_Figure_2.jpeg)

#### **HINWEIS**

Halten Sie das Kalibrierungsblatt nur an den Kanten und berühren Sie nicht den weißen oder schwarzen Bereich. Flecken oder Fingerabdrücke auf diesem Blatt können zu Kalibrierungsfehlern führen.

7 Der Scanvorgang wird automatisch gestartet.

8 Nachdem das Kalibrierungsblatt gescannt wurde, wird die Meldung **Kalibrierung war erfolgreich.** auf dem Computerbildschirm angezeigt. Dies bedeutet, dass die Kalibrierung erfolgreich abgeschlossen wurde. Klicken Sie auf **OK**, um die Kalibrierung zu beenden.

![](_page_44_Figure_7.jpeg)

#### **HINWEIS**

Falls auf dem Computerbildschirm die Meldung **Kalibrierung fehlgeschlagen** angezeigt wird, trennen Sie das Micro-USB-Kabel vom Computer. Schließen Sie das Micro-USB-Kabel wieder an den Computer an und führen Sie die Kalibrierung erneut durch. Sollte die Kalibrierung erneut fehlschlagen, überprüfen Sie, ob der Druckkopf des Scanners frei von Verunreinigungen ist.

<span id="page-45-3"></span><span id="page-45-0"></span>**Pflege des Scanners <sup>7</sup>**

#### **WICHTIG**

**7**

Verwenden Sie zum Reinigen Ihres Scanners keine Lösungsmittel oder aggressiven Flüssigkeiten wie Alkohol, Petroleum o. Ä. Dies könnte zu bleibenden Beschädigungen der Kunststoffteile führen.

# <span id="page-45-1"></span>**Reinigen der äußeren Teile des Scanners**

Um Staubansammlungen zu verhindern, empfiehlt es sich, die Außenflächen des Scanners regelmäßig zu reinigen.

- <sup>1</sup> Trennen Sie das Micro-USB-Kabel vom Scanner und vom Computer.
- 2 Wischen Sie die Außenflächen des Scanners mit einem trockenen, weichen, fusselfreien Tuch ab. Falls erforderlich, wischen Sie die Außenflächen des Scanners mit einem leicht mit Wasser oder verdünntem Reinigungsmittel angefeuchteten Tuch und anschließend mit einem trockenen Tuch ab.
- 3 Schließen Sie das Micro-USB-Kabel wieder an den Scanner und den Computer an.

## <span id="page-45-2"></span>**Reinigen der inneren Teile des Scanners**

Um die hohe Scanqualität zu erhalten, reinigen Sie regelmäßig die inneren Teile des Scanners. Wenn auf gescannten Bildern vertikale Linien oder Streifen zu sehen sind, ist es Zeit, den Scanner zu reinigen.

- 1 Trennen Sie das Micro-USB-Kabel vom Scanner und vom Computer.
- Öffnen Sie die obere Abdeckung des Scanners.

![](_page_45_Picture_12.jpeg)

8 Reinigen Sie den Scanner-Glasstreifen und die Einzugswalzen vorsichtig mit dem mitgelieferten Reinigungstuch.

![](_page_46_Picture_2.jpeg)

- 4 Schließen Sie die obere Abdeckung wieder.
- 5 Schließen Sie das Micro-USB-Kabel wieder an den Scanner und den Computer an.

**8**

# <span id="page-47-0"></span>**Problemlösung <sup>8</sup>**

#### **WICHTIG**

Um technische Hilfe zu erhalten, wenden Sie sich an das Kundenservice-Zentrum des Landes, in dem Sie den Scanner gekauft haben. Weitere Informationen siehe *[Für den Kundenservice](#page-58-1)* auf Seite 54. Sie müssen sich also an die Niederlassung *innerhalb* des betreffenden Landes wenden.

Wenn Sie glauben, dass ein Problem mit dem Scanner vorliegt, versuchen Sie, es anhand der Vorschläge in der folgenden Tabelle zu lösen.

Sie können die meisten Probleme leicht selbst beheben. Wenn Sie zusätzliche Hilfe benötigen, finden Sie im Brother Solutions Center unter<http://solutions.brother.com/>weitere FAQs und Tipps zur Fehlerbehebung.

Die Verwendung von Verbrauchsmaterial, das nicht von Brother hergestellt wurde, kann die Scanqualität, die Hardwareleistung und die Zuverlässigkeit des Produkts beeinträchtigen.

# <span id="page-47-1"></span>**Fehler- und Wartungsmeldungen**

![](_page_47_Picture_223.jpeg)

**8**

**43**

![](_page_48_Picture_231.jpeg)

### <span id="page-48-0"></span>**Scanprobleme**

![](_page_48_Picture_232.jpeg)

![](_page_49_Picture_252.jpeg)

![](_page_50_Picture_222.jpeg)

![](_page_51_Picture_318.jpeg)

#### **Softwareprobleme**

![](_page_51_Picture_319.jpeg)

![](_page_52_Picture_193.jpeg)

### **Sonstige Probleme**

![](_page_52_Picture_194.jpeg)

<span id="page-53-0"></span>![](_page_53_Picture_0.jpeg)

# <span id="page-53-1"></span>**Technische Daten**

#### **HINWEIS**

Dieses Kapitel enthält eine Zusammenfassung der technischen Daten des Scanners. Weitere technische Daten finden Sie auf der Produktseite des Scanners unter<http://www.brother.com/>, Registerkarte **Spezifikationen**.

### <span id="page-53-2"></span>**Allgemein**

![](_page_53_Picture_119.jpeg)

### <span id="page-54-0"></span>**Scanner**

![](_page_54_Picture_188.jpeg)

<span id="page-54-1"></span><sup>1</sup> Windows<sup>®</sup> XP in diesem Benutzerhandbuch schließt Windows<sup>®</sup> XP Home Edition und Windows<sup>®</sup> XP Professional mit ein.

<span id="page-54-2"></span><sup>2</sup> Die neuesten Treiber-Updates für Ihre Version von Mac OS X finden Sie unter<http://solutions.brother.com/>

### <span id="page-55-0"></span>**Schnittstellen**

![](_page_55_Picture_46.jpeg)

<span id="page-55-1"></span>1 Ihr Scanner verfügt über eine Hi-Speed USB 2.0-Schnittstelle. Der Scanner kann auch an einen Computer mit USB 1.1-Schnittstelle angeschlossen werden.

<span id="page-55-2"></span><sup>2</sup> USB-Anschlüsse von Drittfirmen werden nicht unterstützt.

### <span id="page-56-0"></span>**Systemvoraussetzungen**

![](_page_56_Picture_239.jpeg)

Die neuesten Treiber-Updates finden Sie unter<http://solutions.brother.com>

Alle Warenzeichen, Marken und Produktnamen sind Eigentum der entsprechenden Firmen.

<span id="page-57-0"></span>![](_page_57_Picture_0.jpeg)

# <span id="page-57-1"></span>**Kontaktaufnahme mit Brother**

#### **WICHTIG**

Um technische Hilfe zu erhalten, wenden Sie sich an das Kundenservice-Zentrum des Landes, in dem Sie den Scanner gekauft haben. Weitere Informationen siehe *[Für den Kundenservice](#page-58-0)* auf Seite 54. Sie müssen sich also an die Niederlassung *innerhalb* des betreffenden Landes wenden.

### <span id="page-57-2"></span>**Produkt registrieren**

Indem Sie Ihr Produkt bei der Brother International Corporation registrieren, werden Sie als der ursprüngliche Eigentümer des Produkts vermerkt. Ihre Registrierung bei Brother:

- kann bei Verlust des Kaufbelegs als Bestätigung des Kaufdatums Ihres Produkts dienen.
- **Kann im Falle eines versicherten Verlusts des Produkts Ihren Anspruch auf Versicherungsleistungen** unterstützen.
- hilft uns, Sie über Verbesserungen für Ihr Produkt und Sonderangebote zu informieren.

Füllen Sie das Garantieregistrierungs- und Testblatt von Brother aus und faxen Sie es uns oder registrieren Sie Ihr Produkt einfach und effizient online unter

**<http://www.brother.com/registration/>**

### <span id="page-57-3"></span>**Häufig gestellte Fragen (FAQs)**

Das Brother Solutions Center ist die zentrale Stelle für alle Fragen rund um Ihr Brother-Gerät. Sie können die aktuellen Softwaredokumente und Dienstprogramme herunterladen, die FAQs und Hinweise zur Problemlösung lesen und mehr zur optimalen Nutzung Ihres Brother-Produkts erfahren.

#### **<http://solutions.brother.com/>**

Sie können im Brother Solutions Center nach Updates für Treiber von Brother suchen.

Um die Leistung Ihres Gerätes immer auf dem neuesten Stand zu halten, suchen Sie im Brother Solutions Center nach dem aktuellsten Firmware-Upgrade.

**B**

### <span id="page-58-1"></span><span id="page-58-0"></span>**Für den Kundenservice**

Besuchen Sie [http://www.brother.com/,](http://www.brother.com/) um Kontaktinformationen für Ihre regionale Brother-Niederlassung zu erhalten.

Besuchen Sie <http://www.brother.co.uk/> bezüglich Zubehör und Verbrauchsmaterial von Brother.

Anhang B

# <span id="page-59-0"></span>**Technischer Support (für PageManager und BizCard)**

E-Mail-Adresse: tech@newsoft.eu.com

#### **HINWEIS**

Zu allen anderen Themen siehe *[Für den Kundenservice](#page-58-0)* auf Seite 54.